## **UAMS Guest Wireless Setup**

- 1. Go to Control Panel on the laptop and make sure the firewall is turned off.
- 2. Turn off Pop-Up blockers for Internet Explorer and any tool bars installed such as Google or Yahoo. For IE 7.0 you should also turn off the anti-phising option under tools. Reset the security level under Tools, Internet Options to the lowest level to get Active-X enabled.
- 3. Go to Tools, Internet Options, Connections and click on the button for LAN Settings and make sure the Automatically Detect Settings for a proxy server is unchecked.
- 4. You may need to turn off the Windows Firewall.
- 5. Both Norton Anti-Virus and McAfee have built-in firewalls, anti-spam, and anti-phising components added to their anti-virus software. All of these must be disabled so that when the wireless adapter on the laptop connects to the network using the Guest account it can assign the IP address correctly. If any of these are active the connection will say "local access only". Norton is pretty straight forward with turning off these options, but McAfee has about three steps that are involved. You must turn them off, go back to main menu and open the exception report, and then uncheck ALL the options listed in the report. If you miss one, it will not work.

## **Once you have done all that:**

## Connect to UAMSGuest

Double-Click on the wireless network icon in taskbar or go under Network Connections from the Control Panel screen.

Choose UAMSGuest from the list of available connections, click Connect

To use the UAMSGuest wireless account you just need to open Internet Explorer. You can connect with Firefox, Safari, or other browsers.

You will get the following security alert.

## Select Yes.

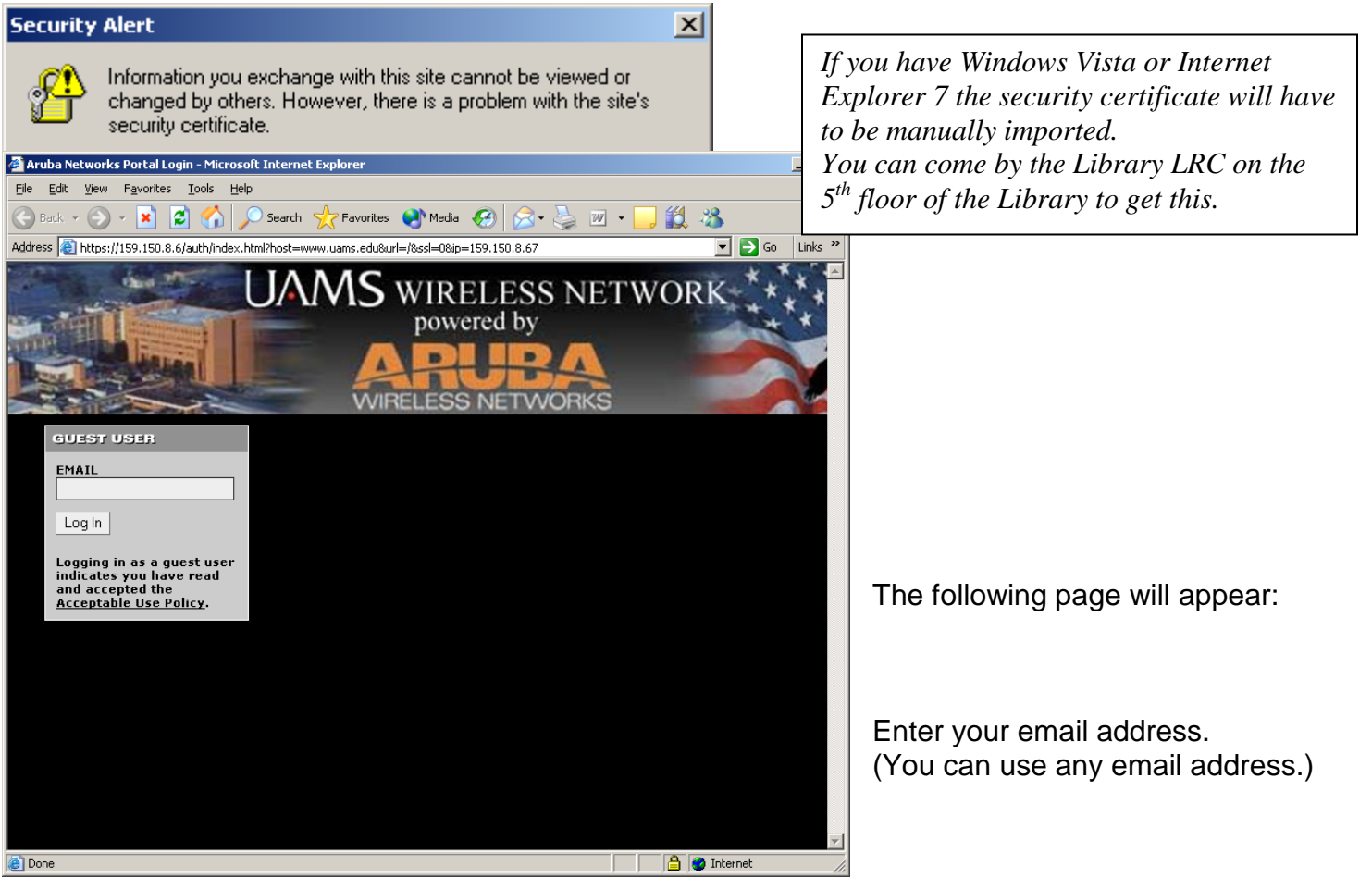

The following screens will appear:

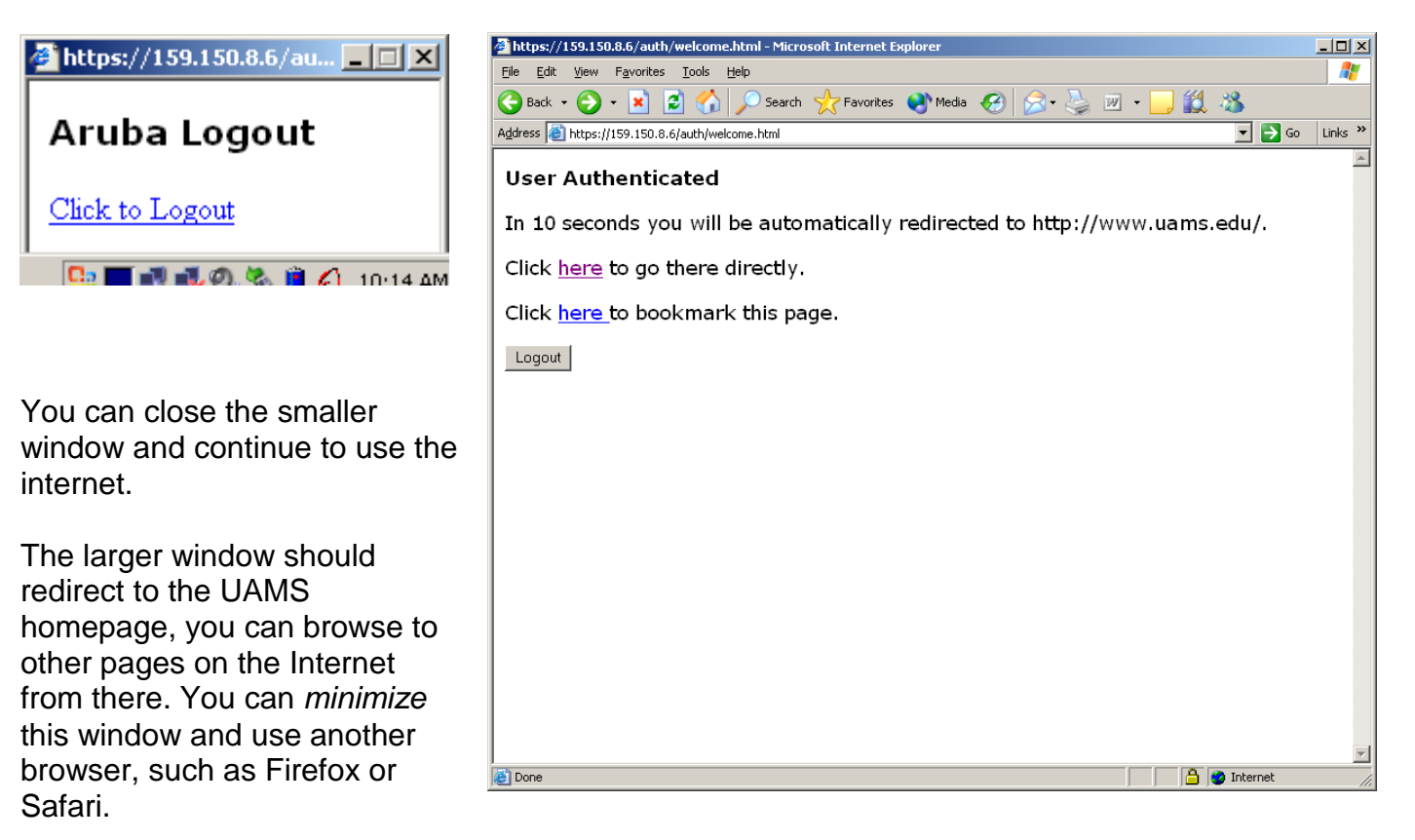

You will not be able to access UAMS network resources. To access and network resources you must connect via VPN:<http://www.uams.edu/vpn/default.asp>

Joanna Delavan and Loretta Edwards Library Learning Resource Center 2008